# **2022** 年中国大学生计算机设计大赛

#### 报名参赛与校级管理员操作说明

#### (2022.4.2 版)

2022 年中国大学生计算机设计大赛,常规的报名参赛的流程是:

【学生注册】→【创建作品】→【填报报名信息】→【报名参赛校赛】

在填报报名信息时,可能涉及到指导老师信息的填报,在此之前,需要完成 【教师注册】

在提交学校审核前,需要由校级管理员【创建校赛】。

在学生作品提交到校级管理员处后,校级管理员要根据竞赛规程对作品进行 【报名作品审核】。然后,根据各校的安排,可以安排校赛评审然后向省级赛上 推作品,也可以跳过校赛评审环节直接向省级赛上推作品。

校级管理员账号权限,请联系各省级赛管理员索取或者重置密码。

本文向参赛院校说明学生报名参赛与校赛评审各环节的具体操作,供各位参 考。

本操作说明后续可能会根据需求进行更新,请参赛院校关注。

#### **1.**【学生注册】

操作:学生,或者校级管理员

注册学生账号并登录后,才可以创建作品和报名参赛。

(1) 访问大赛竞赛平台,点击右上角"注册登录",再点击"注册",填报各项 信息进行注册。

(2)学校名称处输入学校名的一部分即可检索出学校列表,再从中选择校名即 可。<br>

(3)学生信息通过学校名称和学号唯一确认。

(4)设置密码时应同时包含大写字母、小写字母、数字,长度为 8-16 位。

(5)部分个人信息未在注册页面显示,需要在登录账号后再填报。其中,作者 照片应为个人免冠近身照,学生证照片应包含学生姓名页、专业页(如果分布在 多页,可进行拼接或制作为多页 PDF 文档上传)。

٦

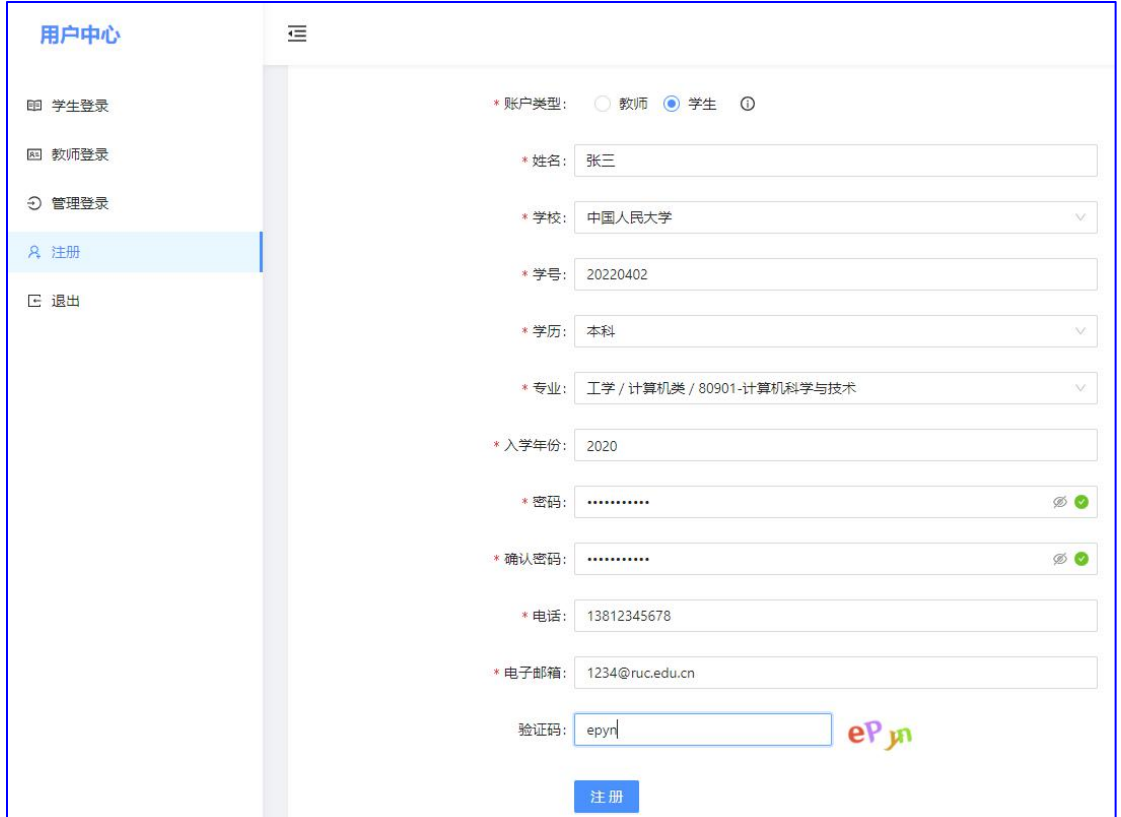

(6)如果密码忘记,可联系校级管理员重置密码。

#### **2.**【教师注册】

教师身份注册后,可用于指导教师填报,学校作品评审,及后期各赛区的评委。 操作:老师,或者学生、校级管理员代注册

与学生注册过程相似。

(1) 访问大赛竞赛平台,点击右上角"注册登录",再点击"注册",填报各项 信息进行注册。

(2)学校名称处输入学校名的一部分即可检索出学校列表,再从中选择校名即 可。<br>

(3)教师信息通过学校名称和工号唯一确认。

(4)设置密码时应同时包含大写字母、小写字母、数字,长度为 8-16 位。

(5)部分个人信息未在注册页面显示,需要在登录账号后再填报。

(6)如果密码忘记,可联系校级管理员重置密码。

(7)如果没有正式工号的人员要以教师身份进行注册,可以自行分配一个临时 工号进行注册。

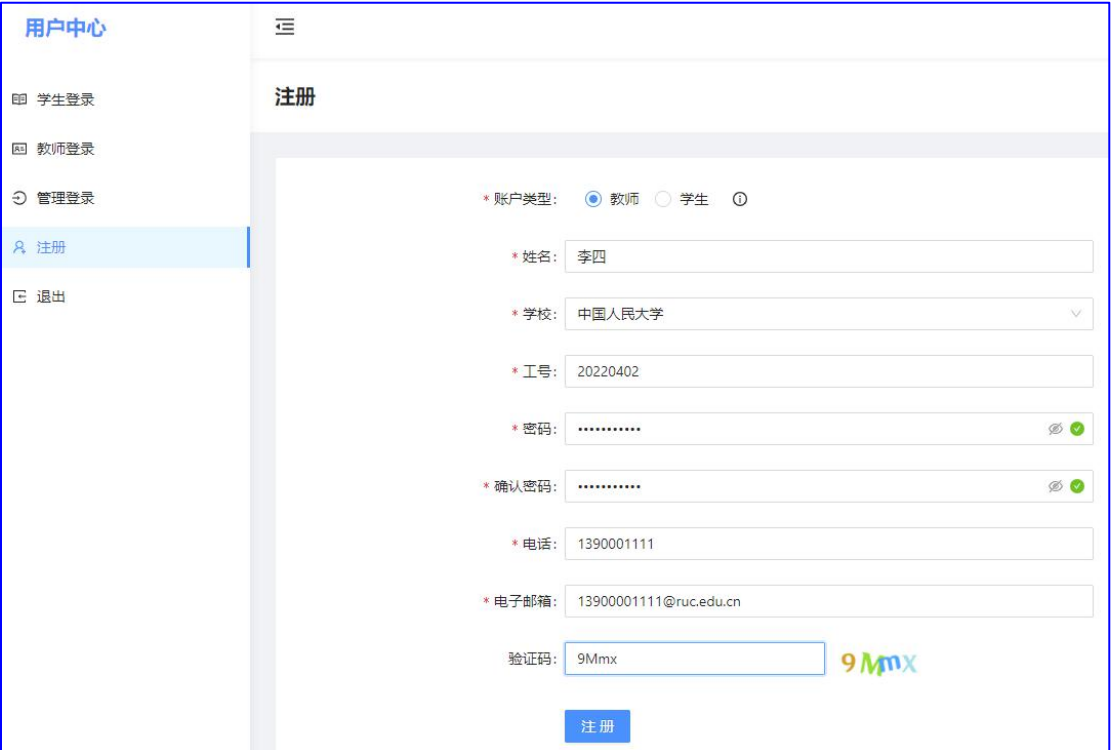

# **3.**【创建作品】

注册并登录学生账号后,即可创建作品。 操作:学生账号

(1) 从左侧菜单点击"作品管理"链接;

- (2) 从出现在右侧页面中点击"新建作品"按钮;
- (3)在出现的作品类别中,点击对应大类左侧的向下箭头;

(4)在出现的小类中,选择对应的类别;(如果某些赛区未开放作品注册,可能 不能选择该赛区设置的作品类别,请直接咨询对应赛区。)

(5)点击右下角"新建作品"。

(6)之后,在"作品管理"页面中,会出现作品列表。

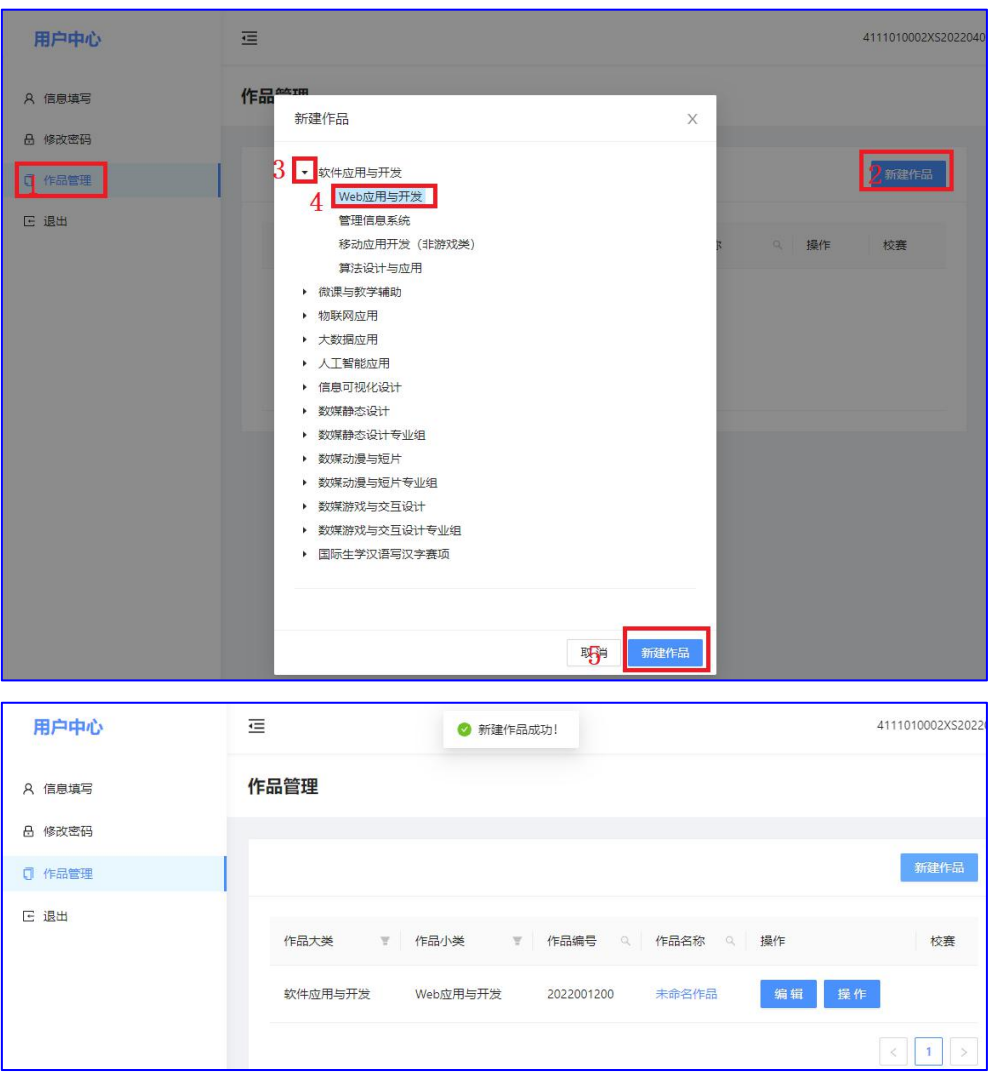

# **4.**【填报作品信息】

操作:学生账号

(1) 在"作品管理"的作品列表中,选择要填报信息的作品项中的"编辑"按 钮,出现 4 个填报选项按钮,分别涉及参赛作品的人员填报、作品信息填报、链 接信息填报、和报名材料上传。

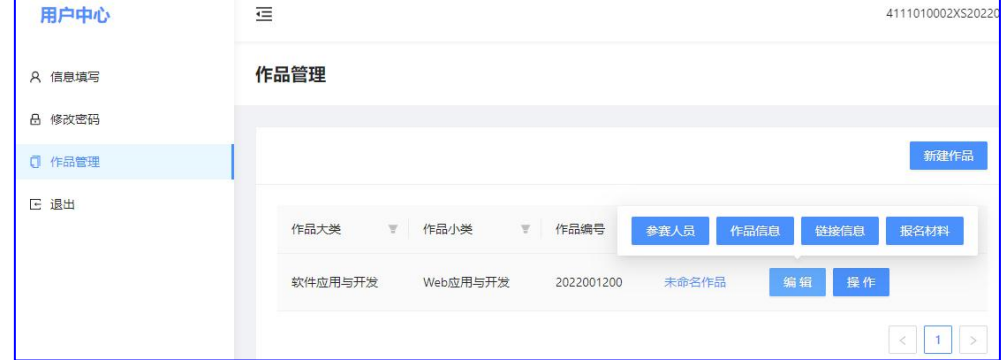

(2)在"参赛人员"管理页面,可以从填报框中选择本校已经注册的学生作为 参赛队友,选择本校已经注册的教师作为指导教师或领队。每一项信息选择完毕 均不要忘记按"保存"按钮。如下图。

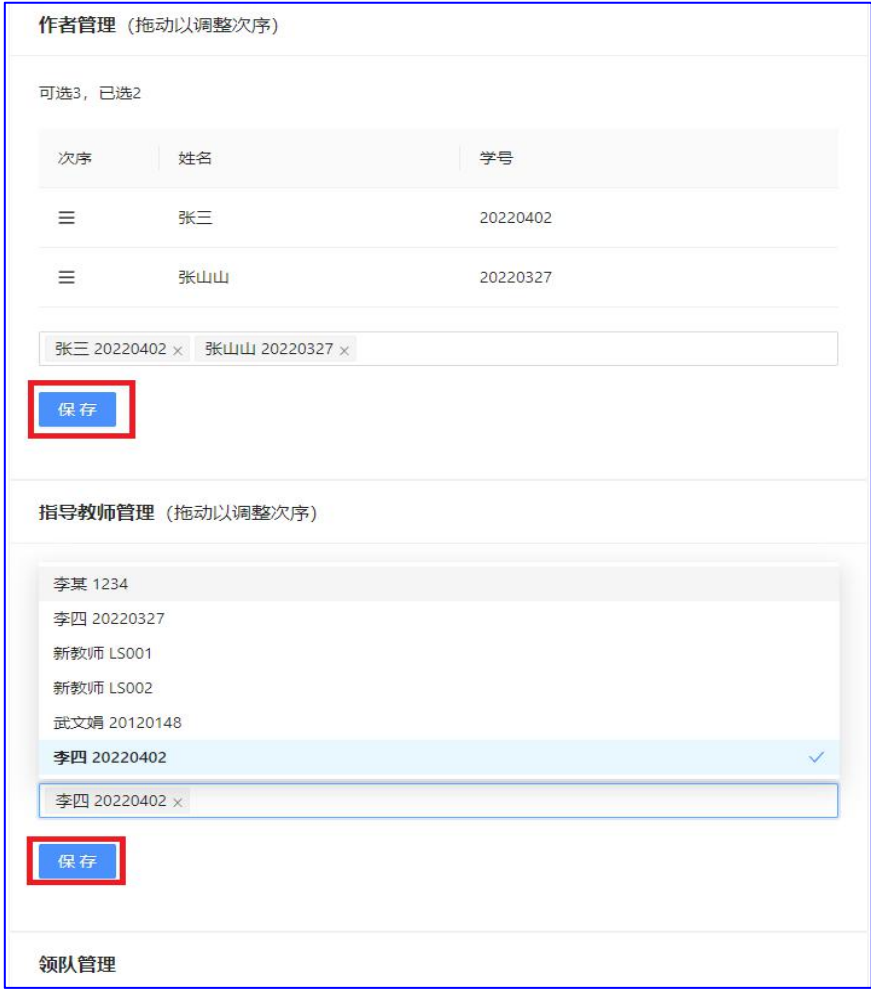

(3)填报各项信息时,请记住按"保存"按钮进行及时保存。

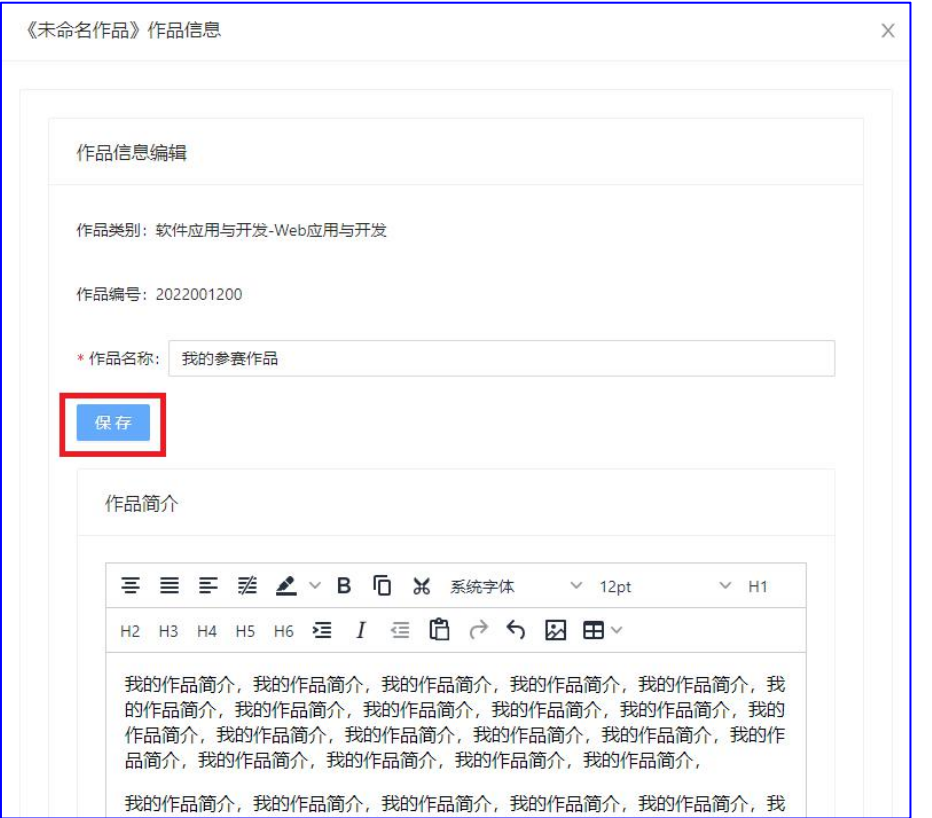

(4)"报名材料"页,需要先下载、打印报名表和版权声明,并完成签字和盖章 等工作后,再拍照上传完成。

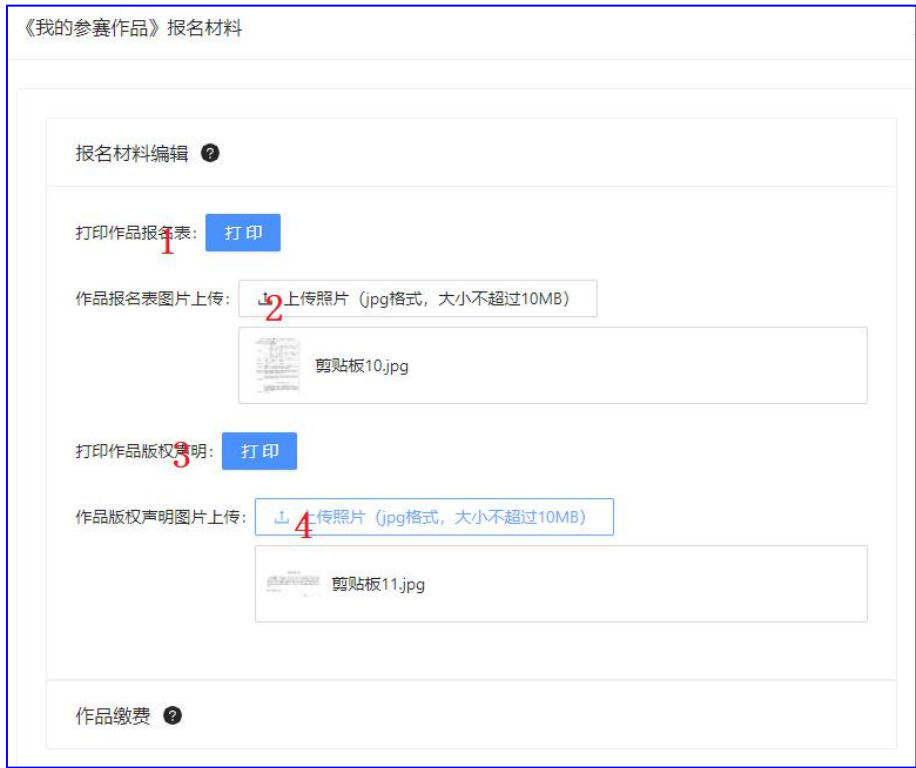

## **5.**【报名参加校赛】

操作:学生账号

在学生将参赛作品提交报名前,应由校级管理员完成校赛的创建工作,参见 后面的"6.【创建校赛】"。

学生账号在完成参赛作品的人员、作品、链接、报名材料填报后,即可提交 校赛。

(1)从"作品管理"页面对应作品的"操作"按钮中,点击"报名校赛"。(如 果校级管理员没有创建校赛,则此项操作不可用。)

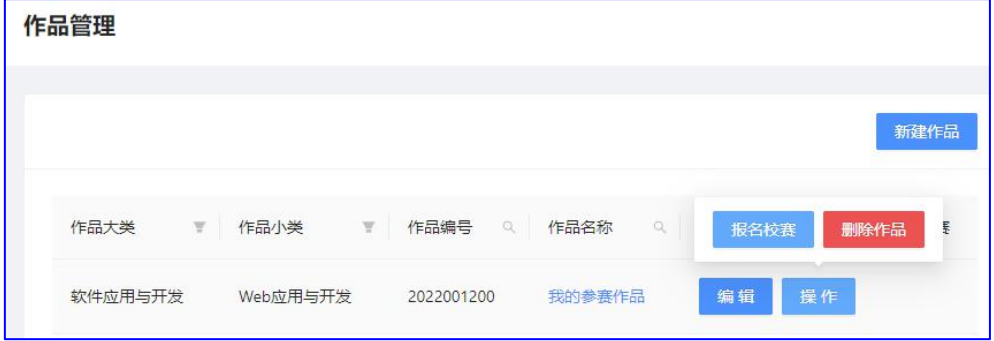

(2)从出现的提示框中选择校赛名称(可能一所学校创建多个校赛),然后点击 "报名"按钮,完成校赛报名操作。

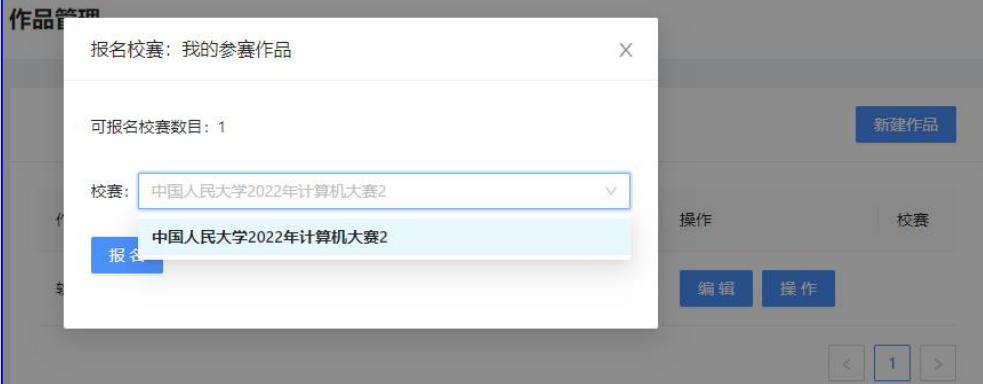

(3)在校级管理员关注修改权限前,作者可以通过"操作|取回作品"取回修改。

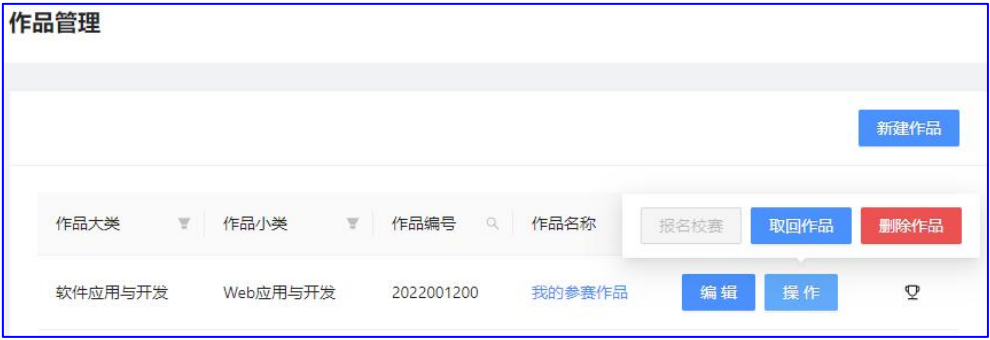

### **6.**【创建校赛】

操作:校级管理员 (校级管理员权限,请联系省级赛管理员索取或重置密码)

只有创建了校级赛,学生创建的作品才能进行报名操作。

即使不实际进行校级作品的评审而是直接向省级赛报名,也需要先创建校赛, 以实现参赛作品的报名。

(1)登录校级管理员账号(校级管理员权限,请参赛学校联系省级赛管理员索 取或重置密码)。

(2)从"校赛管理"页面,按"新建比赛",确认后创建校赛。

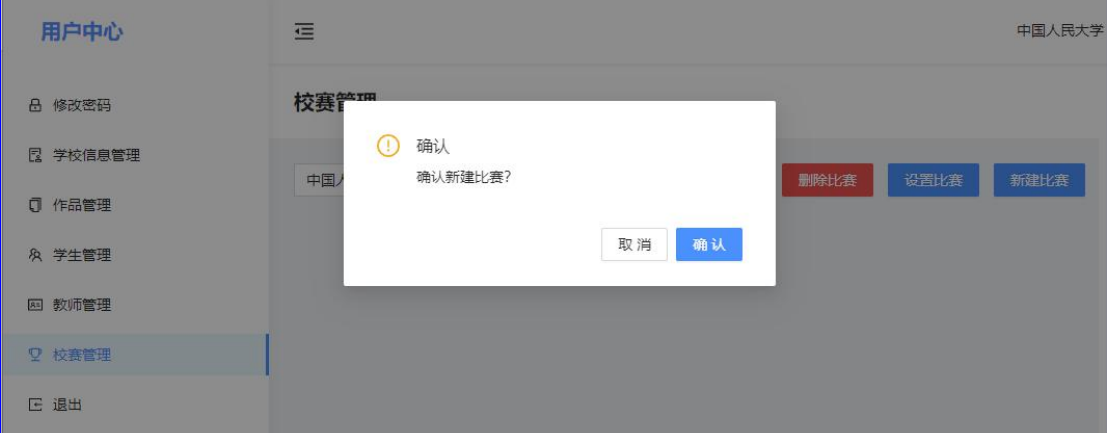

(3) 在"校赛管理"页面,选择相应校赛后,按"设置比赛"按钮,可编辑校 赛名称,可选择是否允许学生报名、是否允许学生退回作品修改。

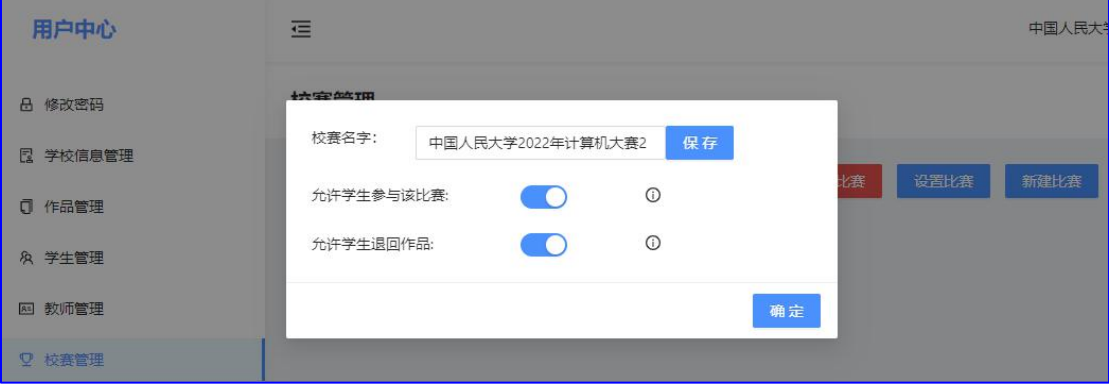

#### **7.**【报名作品审核】

操作:校级管理员

参赛学生将作品提交报名后,校级管理员需要根据参赛规程对作品的各项信 息进行审核,以保证报名的作品符合参赛要求。

审核内容一般包括:

(1)所有报名项填报完整;

(2)所有链接项可以正常访问;

(3)需要签字、盖章的报名材料齐备;

(4) 后续上推的作品各项名额不超标(大类,小类,每人参赛作品数,每 名教师指导作品数,专业组作品有专业类学生,普通组作品没有专业类学生……)。 操作步骤如下:

(1)点击左侧"作品管理",得报报名的作品列表;

(2)点击作品名称,可以查阅作品的各项报名信息;

(3)点击"编辑",可以直接编辑修改作品的各项报名信息。也可以让参赛 队员从其账号中"取回作品"进行修改后再重新提交。

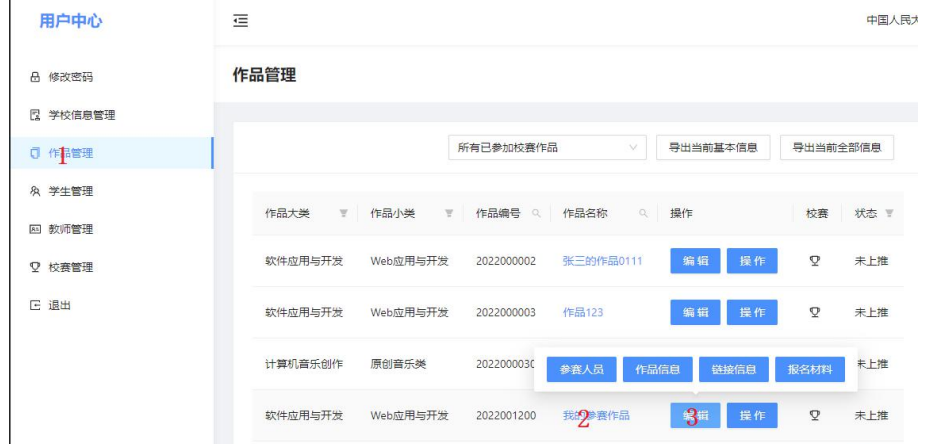

(4)作品报名审核完成后,可以直接上推省级赛,也可以添加到校赛中, 设置校内评委进行作品评审。

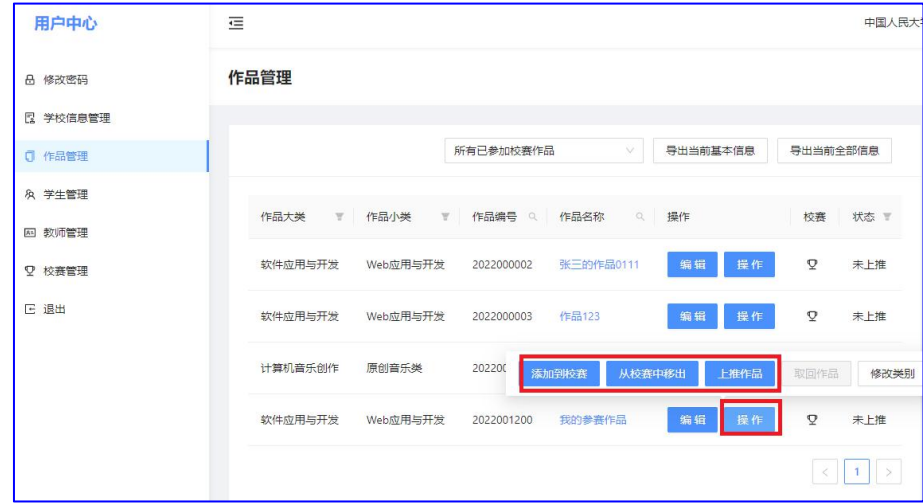